## **DEUX MODES DE PERSONNALISATION**

Votre collection HAL sera ouverte avec une proposition de charte graphique, mais elle peut être entièrement personnalisée.

La personnalisation entièrement sur-mesure nécessite des compétences en HTML et CSS, nous vous recommandons de contacter l'équipe HAL-CNRS pour vous assister.

Nous allons ici vous présenter les options de personnalisation simple, que vous pourrez mettre en œuvre facilement.

## **COMMENT PERSONNALISER LA COLLECTION ?**

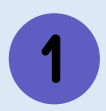

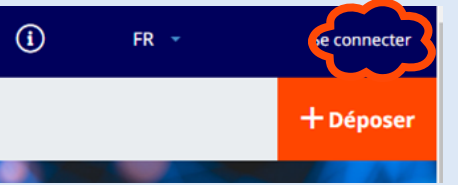

Rendez-vous sur votre collection HAL et connectez vous à l'aide du bouton tout en haut à droite de votre page d'accueil .

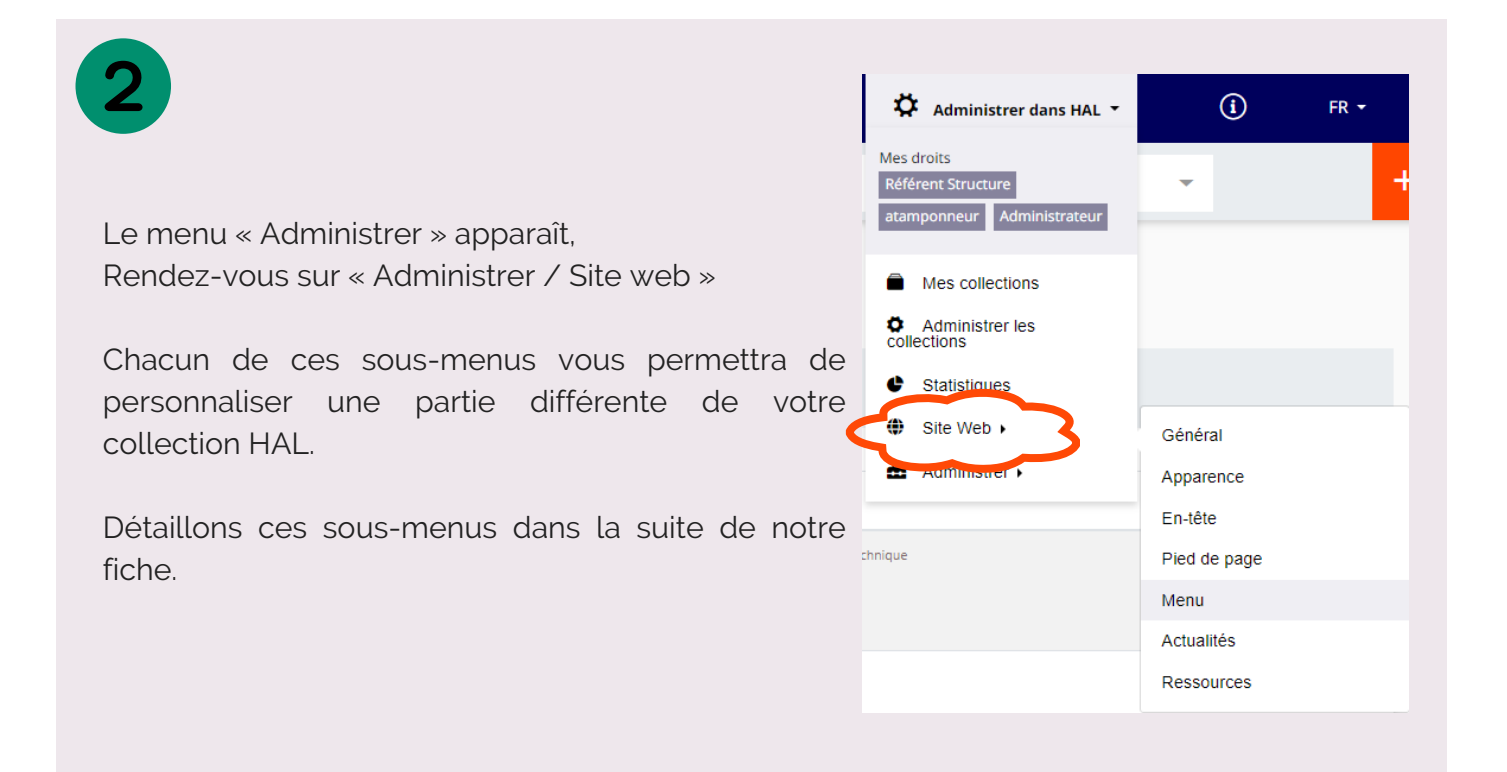

## **Site Web / Général**

 $(\mathbf{A})$ 

Ici, vous pouvez sélectionner les langues dans lesquelles votre collection sera disponible. Vous pouvez également renseigner une adresse e-mail de contact qui apparaîtra dans le pied de page. Le Piwikid n'est pas modifiable, c'est un identifiant utilisé pour les statistiques.

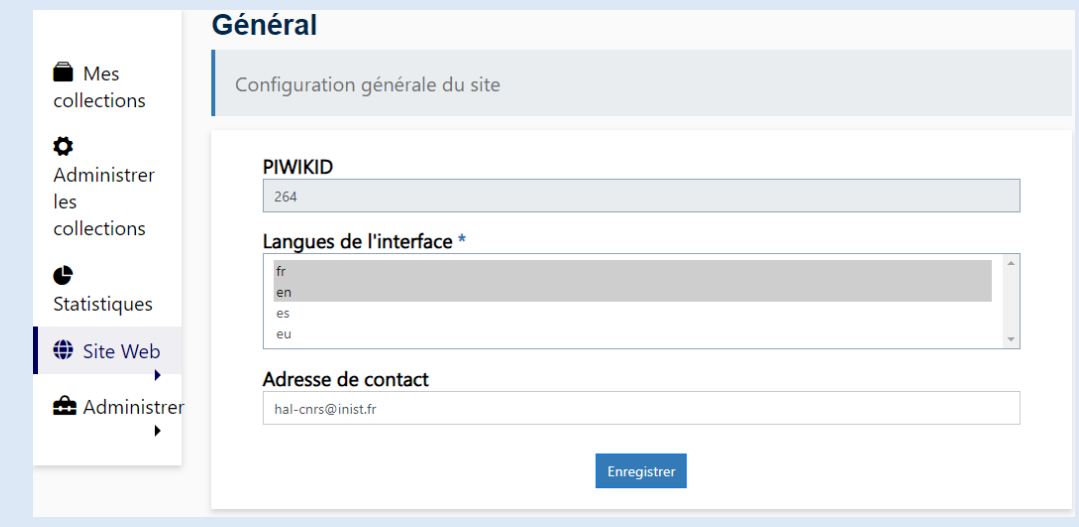

#### **Site Web / Apparence**  $(B)$

Ici, vous pourrez personnaliser l'apparence de votre site à volonté.

Le mode "Avancé" sous "Type de personnalisation" vous permettra de saisir vous même votre encodage CSS.

Nous vous recommandons d'utiliser le mode "En 1 clic" pour utiliser un modèle existant et personnalisable.

Si le mode "En 1 clic" ne vous permet pas d'apporter les modifications souhaitées, contactez l'équipe HAL-CNRS.

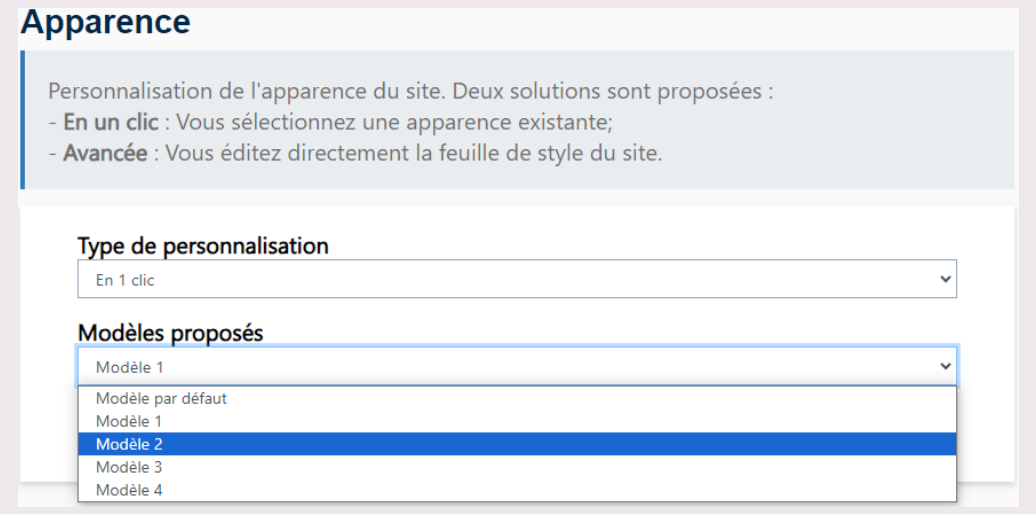

*Pour aller plus loin dans la personnalisation : <https://doc.archives-ouvertes.fr/personnalisation-du-site-web/>*

#### $\left( \mathbf{C}\right)$ **Site Web / En-tête**

Vous pouvez personnaliser l'en-tête de votre collection, en dessous du bandeau bleu HAL. Le bandeau n'est pas modifiable.

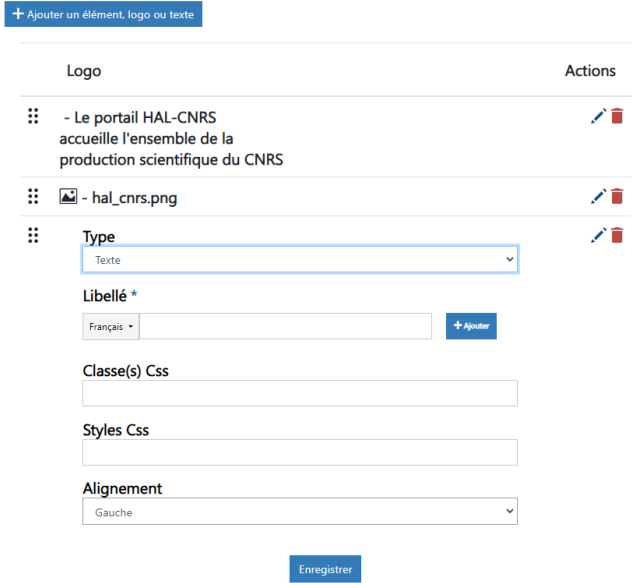

Cliquez sur "Ajouter un élément, logo ou texte".

Logo : permet d'ajouter une image, pensez à avoir une image de bonne qualité.

Texte : Ajouter du texte qui apparaîtra par dessus votre image, ou seul si vous n'avez pas ajouté d'image.

Selon votre choix, un encart s'ajoute en bas des éléments existant, à remplir avec vos données. Ici nous avons choisi d'ajouter du texte, que nous devrons saisir dans le champs "Libellé".

*Pour aller plus loin dans la personnalisation : <https://doc.archives-ouvertes.fr/personnalisation-du-site-web/>*

## **Site Web / Pied de page**

Deux modes de personnalisation du pied de page sont disponibles :

- "Pied de page par défaut" conserve le pied de page existant (recommandé)
- "Pied de page personnalisé" permet de personnaliser les liens qui y apparaissent et de le traduire en plusieurs langues.

Si vous choisissez "Pied de page personnalisé", un éditeur de texte s'ouvre, vous permettant d'ajouter, retirer ou modifier des liens existants dans le pied de page.

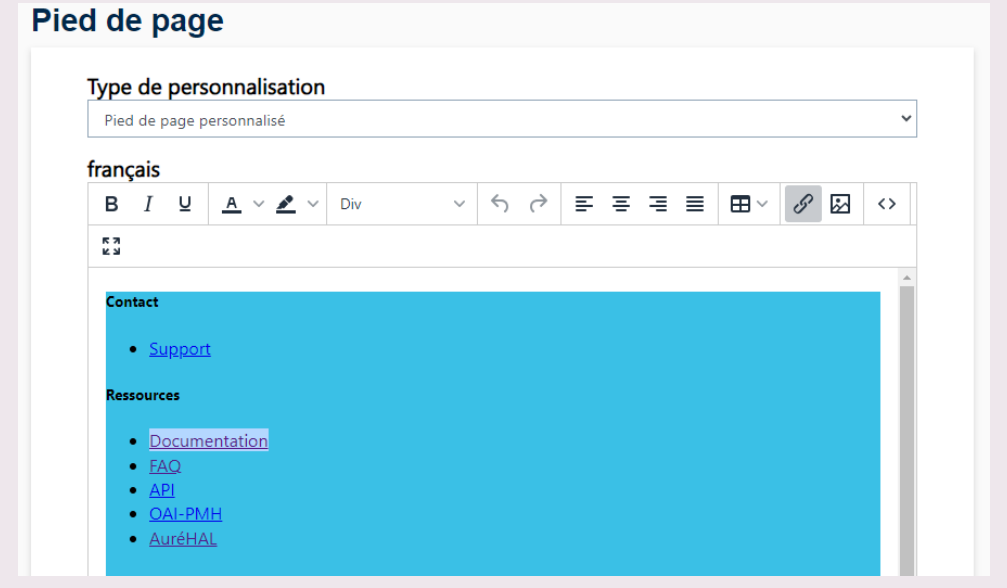

### **Site Web / Menu**

Nous avons évoqué le menu et la mise en ordre de ses éléments dans la fiche "C - Créer des listes de publications".

C'est ci que vous pouvez créer des nouvelles listes, des nouvelles pages pour votre collection ou des renvois vers une page web extérieure, qui sera accessible depuis un élément du menu.

L'arborescence du menu s'organise en dossier, qui contiennent des pages.

Vous devez choisir "Ajouter un dossier" si vous souhaitez créer un élément de menu qui contiendra des sous-menus. Exemple :

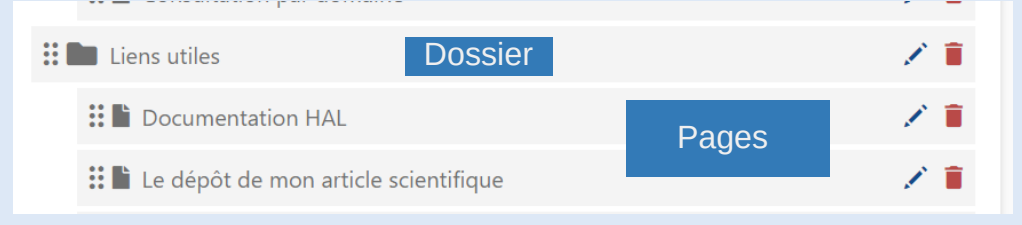

Résultat visible par le visiteur de la collection :

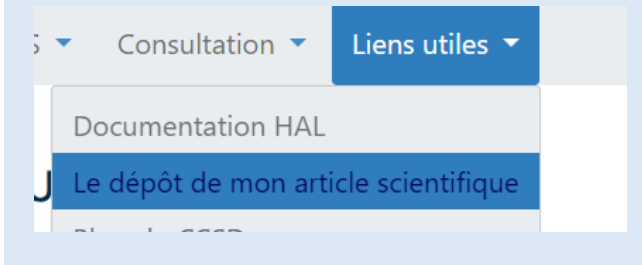

Le bouton **::** permet de déplacer le lien vers votre liste dans le menu de la collection, pour organiser votre menu et hiérarchiser les accès à vos listes. Restez appuyé dessus puis tirezdéplacez le cadre à l'endroit de votre choix dans la liste des pages existantes.

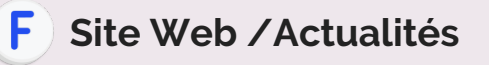

Vous pouvez ajouter vos actualités, dans un encart dédié qu'il faudra ajouter à votre page d'accueil (voir point H de cette fiche).

Cliquez sur "Ajouter une actualité", puis complétez l'encart avec votre actualité. Pensez à choisir l'état "En ligne" pour qu'elle soit visible par tous, puis à repasser en "invisible" pour qu'elle n'apparaisse plus sur la page d'accueil.

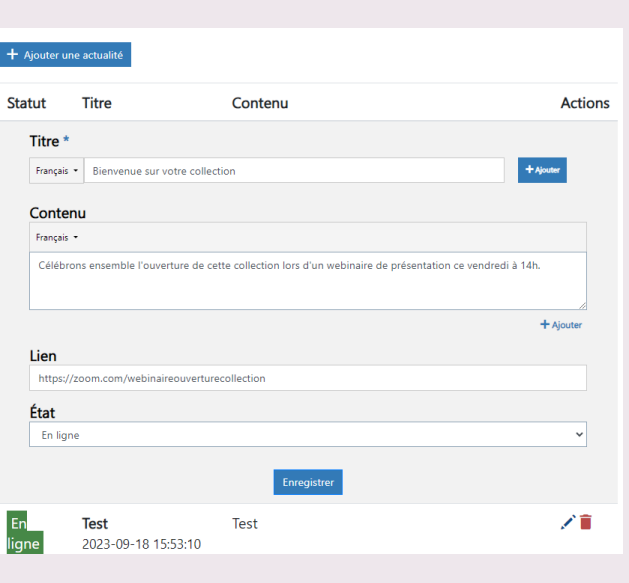

### **Site Web / Ressources**

N

Cet espace est une bibliothèque de tous les éléments multimédias ajoutés pour personnaliser votre collection HAL ; images, feuilles de styles...

Vous pouvez voir leur localisation sur le site et les supprimer si besoin.

## **Ajouter / retirer des éléments sur la page d'accueil**

Certains modules ne peuvent être ajoutés que depuis la page d'accueil de votre collection, comme par exemple celui permettant d'afficher vos actualités (voir point F de cette fiche).

Rendez-vous sur la page d'accueil, tout en bas vous trouverez le bouton "Modifier le contenu de la page", si Informations vous êtes connecté à la plateforme.

En cliquant, vous ouvrez une fenêtre avec un éditeur de texte, pour ajouter du contenu et modifier le texte de votre page d'accueil.

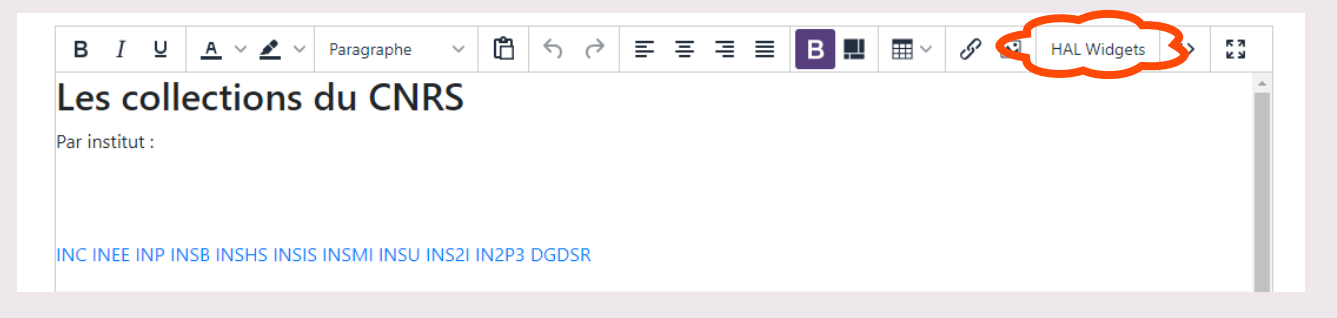

Le bouton "HAL Widgets" est celui qui vous permettra d'ajouter des éléments interactifs sur votre page d'accueil, et de choisir leur emplacement. Par exemple ici, le module "Actualités" :

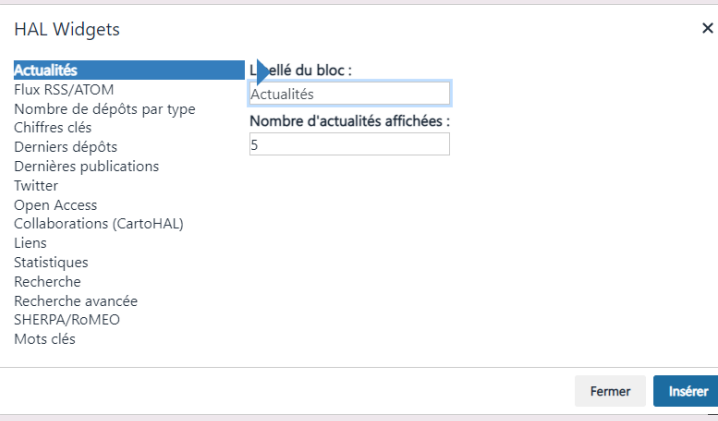

Vous voyez également les autres modules disponibles : un flux Twitter, des liens vers d'autres pages, un encart de recherche sur la page, un nuage de mots clés...

N'hésitez pas à contacter l'équipe HAL-CNRS pour personnaliser votre page et mettre en place ces modules.

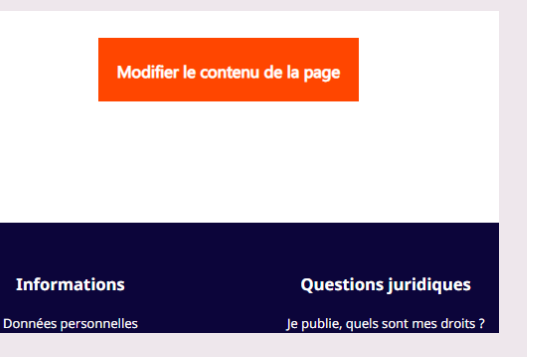